# **TUTORIEL POUR LES CITOYENS QUI VEULENT**

# **FAIRE UNE DEMANDE DE PRIME BRUXELL'AIR**

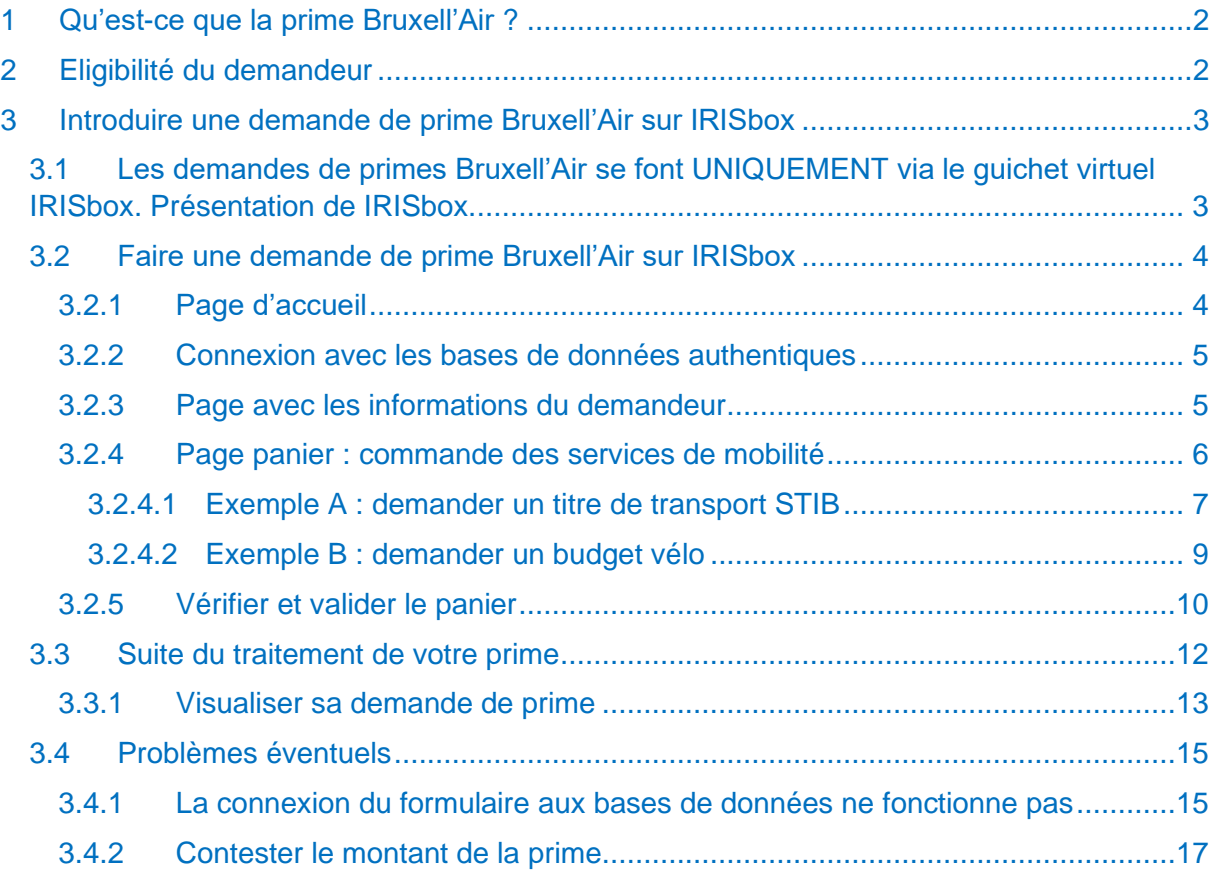

# <span id="page-1-0"></span>1 Qu'est-ce que la prime Bruxell'Air ?

La prime Bruxell'Air est une prime mobilité gérée par Bruxelles Environnement. En échange de la radiation de sa plaque d'immatriculation, et moyennant le respect de certaines conditions, un citoyen bruxellois peut recevoir un montant (500, 700 ou 900 euros selon son profil) à dépenser dans des services de mobilité (des abonnements STIB, des trajets TaxiBus, du budget pour du matériel vélo, des trajets en taxis, des voitures partagées, etc.).

Il est important de lire la page internet [www.primebruxellair.brussels](http://www.primebruxellair.brussels/) avant d'introduire une demande de prime.

# <span id="page-1-1"></span>2 Eligibilité du demandeur

Vous devez respecter certaines conditions pour être éligible à la prime Bruxell'Air :

- Vous devez être domicilié dans une des 19 communes de la Région de Bruxelles-**Capitale**
- Vous devez avoir radié la plaque d'immatriculation d'une voiture [\(véhicule de catégorie](https://www.code-de-la-route.be/textes-legaux/sections/ar/reglement-technique-des-vehicules/115-art1-v15-115)  [M1\)](https://www.code-de-la-route.be/textes-legaux/sections/ar/reglement-technique-des-vehicules/115-art1-v15-115)
- La plaque radiée doit être celle d'une voiture qui était enregistrée à votre nom depuis minimum deux années ininterrompues.
- Ni vous ni un membre de votre ménage ne peut immatriculer de nouveau véhicule (voiture, deux-roues motorisé comme une moto, voiture de société ou assimilé) dans l'année suivant la date de radiation de la plaque.
- Vous devez respecter un délai entre la radiation de la plaque et l'introduction de la demande de prime :
	- o Si vous avez radié votre plaque le 4 avril 2021 ou après, vous avez jusqu'au 4 septembre 2022 inclus pour demander la prime Bruxell'Air.
	- o À partir du 5 septembre 2022, une demande de prime ne pourra se faire qu'endéans les 6 mois de la date de radiation de votre plaque d'immatriculation.
		- Exemple : une plaque radiée le 5 mars 2022 pourra faire l'objet d'une demande de prime jusqu'au 5 septembre inclus.
		- Exemple une plaque radiée le 18 juin 2022 pourrait faire l'objet d'une demande de prime jusqu'au 18 décembre 2022.

L'ensemble des conditions de la prime Bruxell'Air sont disponibles [ici.](https://environnement.brussels/thematiques/mobilite/prime-bruxellair#-a-id-conditions-name-conditions-a-5-nbsp-conditions-g-n-rales-nbsp-)

# <span id="page-2-0"></span>3 Introduire une demande de prime Bruxell'Air sur IRISbox

# <span id="page-2-1"></span>3.1 Les demandes de primes Bruxell'Air se font UNIQUEMENT via le guichet virtuel IRISbox. Présentation de IRISbox.

IRISbox est le guichet virtuel de la Région bruxelloise. Un guichet virtuel est un outil en ligne qui permet aux citoyens d'effectuer des démarches administratives (ex : faire une demande de prime) ou simplement de retrouver des informations. Il est possible de s'y connecter grâce à l'eID (c'est-à-dire un lecteur de carte d'identité et le code secret de sa carte d'identité) ou grâce à l'application Itsme.

En savoir plus sur IRISbox et comment s'y connecter :

- Vidéo [présentation de](https://www.youtube.com/watch?v=9h83_djMyFw) IRISbox
- Vidéo [se connecter à IRISbox via l'eID](https://www.youtube.com/watch?v=-2lGyE3WkY0&list=PLXeyAOdeS7-2irr7fOGMkb33yC6yWG4Q_)
- Vidéo se connecter à IRISbox avec l'application Itsme :
	- o Etape 1 : [créer un compte Itsme](https://www.youtube.com/watch?app=desktop&v=HYzT3pkrue8&feature=youtu.be) avec votre carte eID
	- o Etape 2 : [commencer avec](https://www.youtube.com/watch?app=desktop&list=PLcT2X8ZQSJVRlR3yiGLVTCDEQIyBiBrHh&v=APOs1cn2CwQ&feature=youtu.be) Itsme
- Brochure [présentation de IRISbox](https://easy.brussels/wp-content/uploads/2021/12/IRISBOX_A4_ZIGZAG_Dinlarge_FR_SANSLIGNES_1912.pdf)

# <span id="page-3-0"></span>3.2 Faire une demande de prime Bruxell'Air sur IRISbox

1. Cliquez sur ce lien : <https://irisbox.irisnet.be/irisbox/brussels-air-premium/>.

2. Connectez-vous avec via eID ou avec Itsme (voir ci-dessus).

Si c'est la première fois que vous vous connectez à IRISbox, on vous demandera :

- Une adresse mail, champ obligatoire comme l'indique \* / l'astérisque rouge
- Un numéro de téléphone (optionnel)

Cochez « Je valide » en bas à gauche.

Cliquez sur « Accéder à IRISbox » en bas à droite.

Conditions générales d'utilisation d'IRISbox

Les dispositions ci-dessous ont pour objet de définir les conditions auxquelles le Centre d'Informatique pour la Région Bruxelloise vous donne accès au portail Internet.

Le présent portail Internet est une initiative du Centre d'Informatique pour la Région Bruxelloise, parastatal « A » créé par l'article 27 de la loi .<br>du 21 août 1987 modifiant la loi organisant les agglomérations et les fédérations de communes et portant des dispositions relatives à la Région Bruxelloise, dont le siège social est établi avenue des Arts 21, 1000 Bruxelles

#### 1. Acceptation des conditions générales d'utilisation

Le CIRB vous donne accès au site internet IRISbox et aux informations qu'il contient pour autant que vous acceptiez, sans aucune réserve, les conditions mentionnées sur la présente page "conditions d'utilisation". En consultant le site Internet IRISbox et les informations qui y figurent, vous acceptez ces conditions. Le CIRB est susceptible de les modifier à tout moment.

#### 2. Utilisation du portail Internet

Le contenu du présent site internet IRISbox vous est fourni uniquement à es nns d'intormations generales sur le CIRB et ses activites

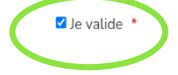

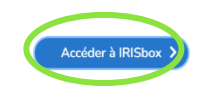

dresse email liée à votre profil

Numéro de téléphone lié à votre

example@domain.com

profil

### <span id="page-3-1"></span>3.2.1 Page d'accueil

La page d'accueil explique ce qu'est la prime et ses principes généraux. Cliquez sur le bouton « Suivant », en bas à droite, pour poursuivre votre demande.

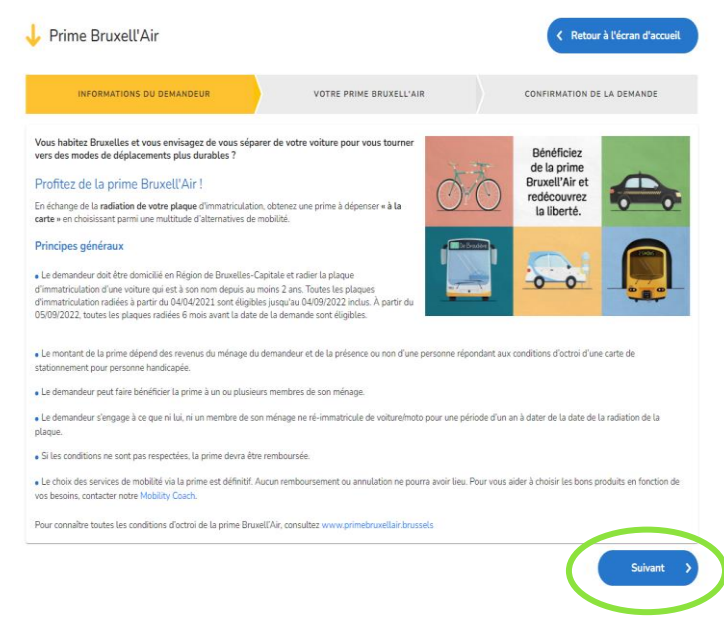

## <span id="page-4-0"></span>3.2.2 Connexion avec les bases de données authentiques

Le formulaire IRISbox se connecte avec des bases de données officielles pour rassembler des données utiles à votre demande de prime et vérifier votre éligibilité.

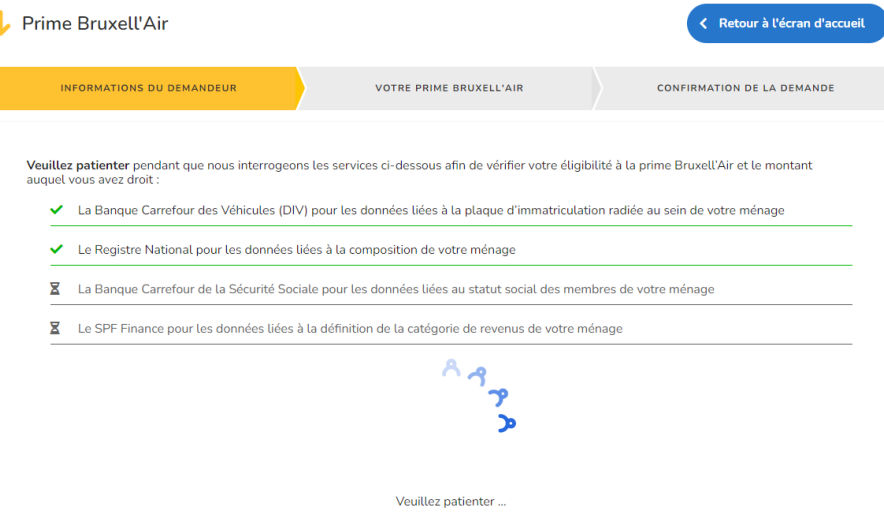

Si vous êtes bloqué à cette étape, rendez-vous au point « 3.4.1. La connexion du formulaire [aux bases de données ne fonctionne pas](#page-14-1) » plus bas dans ce document.

## <span id="page-4-1"></span>3.2.3 Page avec les informations du demandeur

Le formulaire détecte que vous êtes éligible à la prime Bruxell'Air, cette page s'affiche :

Certaines informations sont pré-remplies. Vous devez obligatoirement compléter les champs suivants : adresse mail et numéro de téléphone.

Vous devez également préciser si vous souhaitez recevoir votre attestation d'octroi de prime par courrier postal, en plus de la réception par mail.

Menu déroulant avec la ou les plaque(s) radiée(s) qui peuvent faire l'objet d'une demande de prime à votre nom. Sélectionnez la plaque pour laquelle une prime est demandée.

Surligné en vert : la catégorie de prime qui vous est octroyée

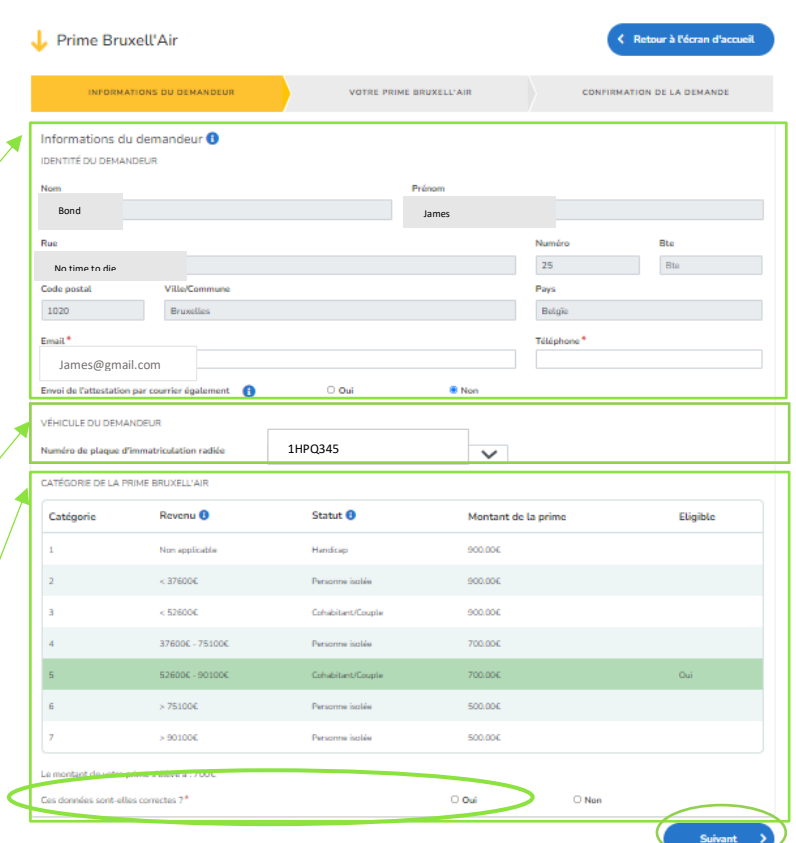

Si la catégorie de prime qui vous est attribuée est correcte, cochez « oui » en bas de la page, puis cliquez sur « Suivant ».

Si vos données sont incorrectes, vous pouvez les contester. Rendez-vous au point « 3.4.2. [Contester le montant de la prime](#page-16-0) » plus bas dans ce document. Sinon, cliquez sur « Suivant ».

# <span id="page-5-0"></span>3.2.4 Page panier : commande des services de mobilité

Vous êtes sur la page qui va vous permettre de commander des services de mobilité avec l'argent de votre prime Bruxell'Air.

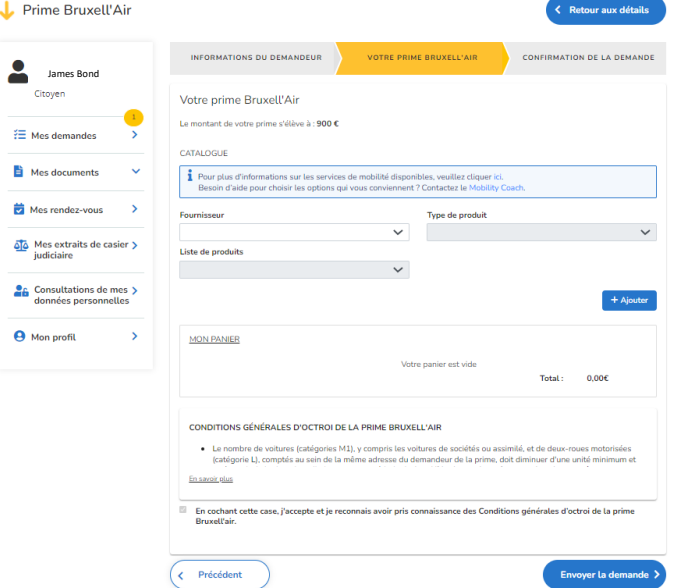

*Pour plus d'information sur les services de mobilité disponibles via la prime Bruxell'Air et leurs conditions, rendez-vous [ici](https://environnement.brussels/thematiques/mobilite/prime-bruxellair#-a-id-3-name-3-a-3-quoi-donne-droit-la-prime-bruxell-air-nbsp-)* sur la page web de la prime Bruxell'Air.

*Vous ne savez pas quelle option de mobilité choisir ? Vous ne savez pas ce qui vous convient ou comment combiner au mieux les services proposés ? Contactez le Mobility Coach :* [mobilitycoach@environnement.brussels](mailto:mobilitycoach@environnement.brussels)*. Une personne est à votre disposition pour répondre à vos questions sur les services de mobilité (leur fonctionnement, leur intérêt selon vos trajets, leur coût, etc.). Plus d'informations sur [www.mobilitycoach.brussels.](http://www.mobilitycoach.brussels/)*

## <span id="page-6-0"></span>*3.2.4.1 Exemple A : demander un titre de transport STIB*

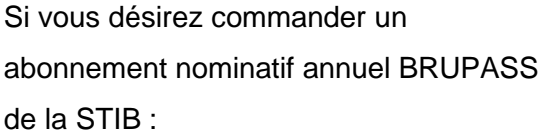

1. Cliquez sur le menu déroulant **Fournisseur,** choisissez « STIB ».

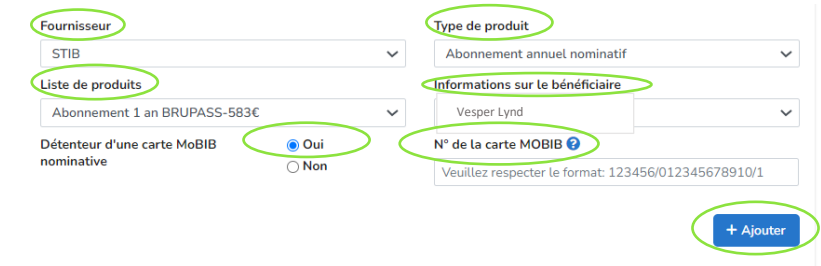

2. Cliquez sur le menu déroulant **Type de produit**, choisissez « abonnement nominatif annuel ».

3. Cliquez sur le menu déroulant **Liste de produits**, choisissez « un abonnement 1 an BRUPASS ».

4. Cliquez sur le menu déroulant **Informations sur le bénéficiaire**, choisissez le bénéficiaire du service de mobilité : vous ou une autre personne de votre ménage.

*Le bénéficiaire possède une carte MOBIB :*

5. Si le bénéficiaire de l'abonnement possède déjà une carte MOBIB, cochez « oui ».

6. Encodez le numéro de la carte MOBIB du bénéficiaire.

7. Cliquez sur « Ajouter » en bas à droite. Le service acheté s'affichera en bas de la page, dans votre panier.

Vous trouverez le numéro de carte MOBIB sur la carte MOBIB du bénéficiaire.

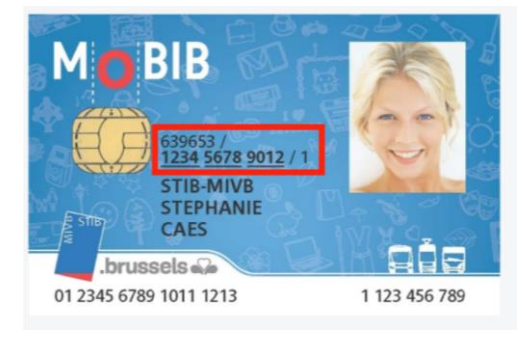

# *Le bénéficiaire ne possède pas de carte MOBIB :*

5. Si le bénéficiaire de l'abonnement ne possède pas de carte MOBIB, cochez « non ».

6. Téléchargez une photo du bénéficiaire, similaire à la photo de renouvellement de carte d'identité ou de permis de conduire. La photo doit être :

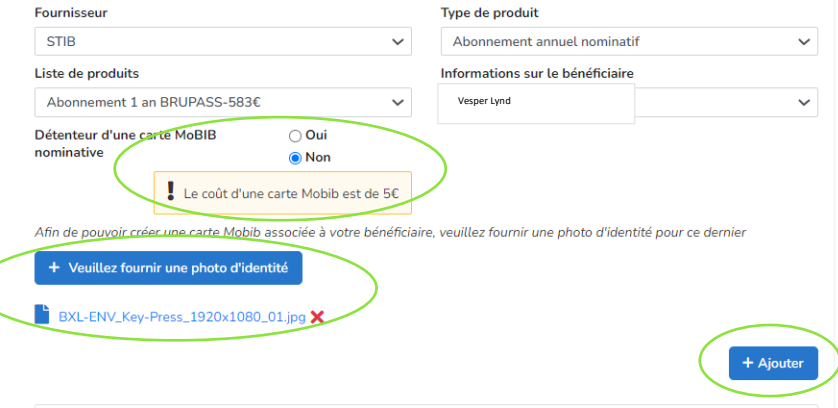

- une photo d'identité ;
- en couleur ou en noir et blanc ;
- d'une taille maximale du fichier de 2 Mega bytes ;
- au format GIF, JPEG ou PNG

Vous pouvez vérifier la photo que vous avez téléchargée en cliquant sur le titre de la photo (en bleu). Vous pouvez supprimer la photo en cliquant sur la croix rouge et télécharger une autre photo.

7. Cliquez sur « Ajouter » en bas à droite. Le service acheté (ex. abonnement) et la carte MOBIB à 5 € s'afficheront en bas de la page, dans votre panier.

## <span id="page-8-0"></span>*3.2.4.2 Exemple B : demander un budget vélo*

Vous voulez commander un « Budget Vélo avec Pro Vélo ».

1. Cliquez sur le menu déroular **Fournisseur,** choisissez « Pro Velo (budget velo) »  $\epsilon$ 

2. Cliquez sur le menu déroulant Type d **produit**, choisissez « Budget ».

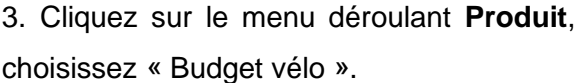

4. Cliquez sur le menu déroulant **Informations sur le bénéficiaire**, choisissez le bénéficiaire du service de mobilité : vous ou une autre personne de votre ménage.

5. Dans le case case **Montant**, indiquez le montant que vous souhaitez dédier à votre budget vélo. Ce montant doit être de minimum 250 € et être toujours suivi de deux chiffres après la virgule, par exemple « 250,00 » ou, comme l'exemple ci-dessous « 310,00 ».

5. Dans la case **Compte IBAN** belge, indiquez le numéro de compte bancaire de la personne bénéficiaire.

6. Cliquez sur « Ajouter » en bas à droite. Le service acheté s'affichera en bas de la page, dans votre panier.

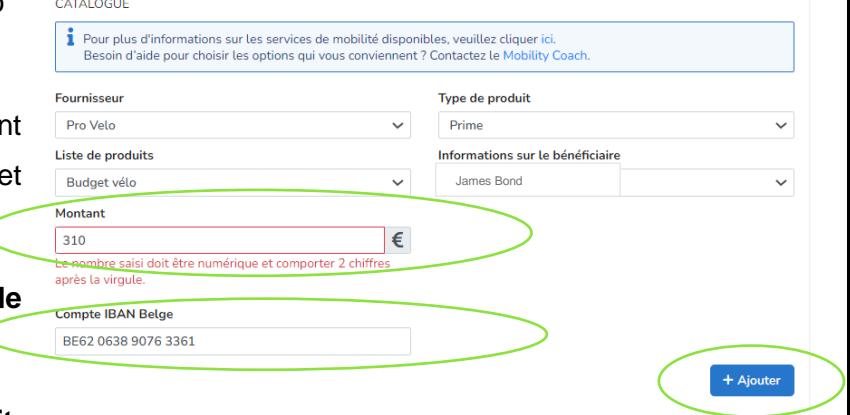

### <span id="page-9-0"></span>3.2.5 Vérifier et valider le panier

En bas de l'écran, « Mon panier » affiche le récapitulatif de votre commande : les services choisis, le bénéficiaire (nom entre parenthèses) et le prix du service.

Cela vous permet de voir le budget déjà utilisé (« Total ») et le montant restant (« Montant qu'il vous reste à utiliser »). Attention, le montant restant non utilisé à cette étape sera perdu, comme les 2,00 € dans l'exemple.

Vérifiez le contenu de votre panier.

Si vous voulez enlever un service, cliquez sur l'icône poubelle en face du service à supprimer.

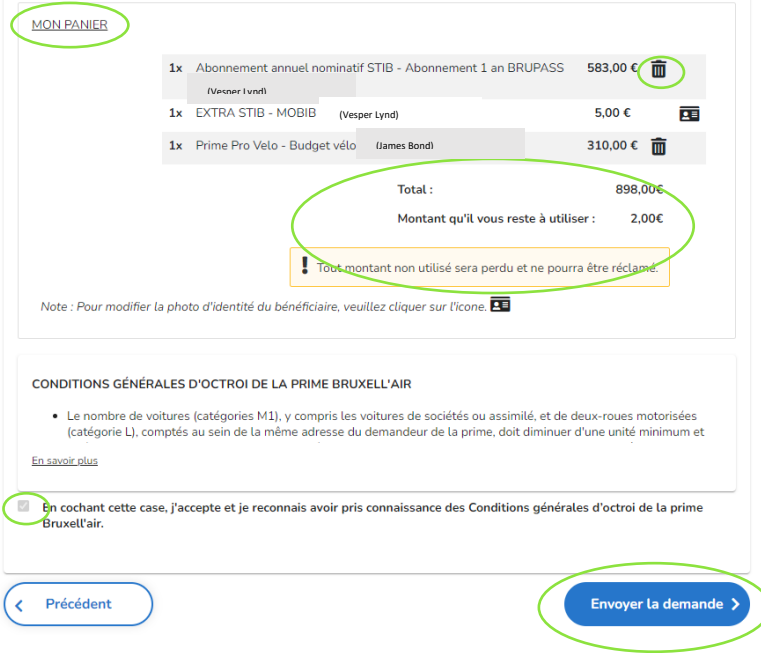

Si vous avez choisi des produits STIB : une carte MOBIB est toujours liée à un service STIB, comme l'abonnement 1 an BRUPASS dans l'exemple. Il faut supprimer le service (cliquer sur la poubelle à côté de l'abonnement BRUPASS) pour en même temps supprimer la carte MOBIB.

Si vous êtes satisfait de votre commande, validez votre demande de prime :

- Cochez le petit carré devant « En cochant cette case, j'accepte et je reconnais avoir pris connaissance des Conditions générales d'octroi de la prime Bruxell'Air ».
- Cliquez sur le bouton « Envoyer la demande ».
- Un écran apparaît, « Confirmer l'envoi de la demande ? ». Cliquez sur « oui ».

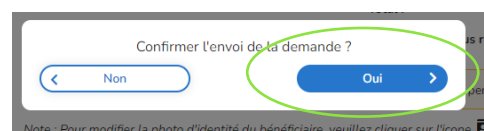

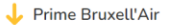

Votre demande de prime est envoyée à Bruxelles Environnement pour poursuivre le traitement.

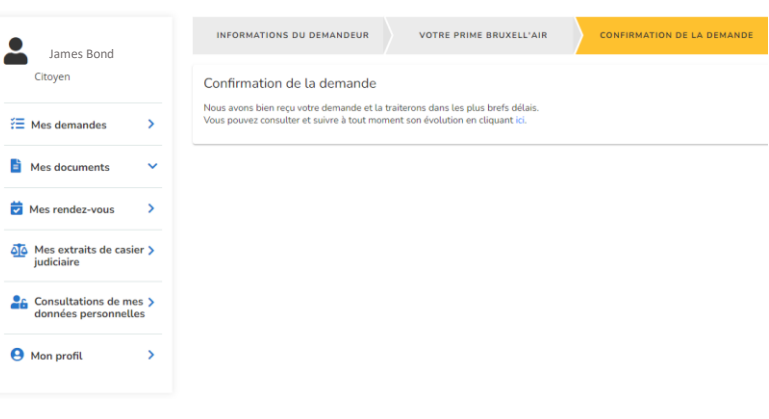

.<br><mark>(</mark> Retour aux déta

Vous recevrez également un mail IRISbox qui récapitule votre panier.

Attention, ce mail n'est pas votre attestation d'octroi (voir ci-dessous).

#### **ERIShox**

### **PRIME BRUXELL'AIR**

Vous avez demandé dans IRISbox une demande de Prime Bruxell'air répondant aux caractéristiques suivantes :

Nº de la demande : wsBAP-xxxxxx -xxxxx

Date et heure d'introduction de la demande : 23/02/2022 11:33:35

Véhicule

Numéro de plaque d'immatriculation radiée : xxxx

Prime mobilité Montant de la prime : 700.00 €

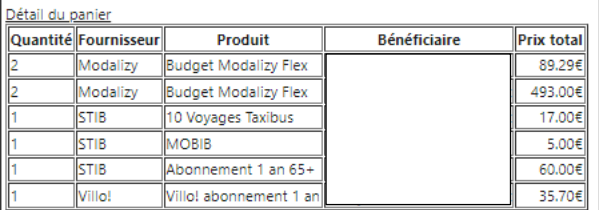

L'administration reviendra vers vous éventuellement pour procéder à la suite de la procédure.

Vous pouvez consulter et suivre à tout moment son évolution jci.

Ce message est envoyé de manière automatisée, veuillez ne pas y répondre.

#### Pour toute question relative au traitement de votre demande, veuillez vous adresser à votre administration.

Pour toute question technique, veuillez contacter le Service IRISIine au 02 801 00 00 ou par e-mail en cliquant sur le lien : jrisline@cirb.brussels.

Attention, Les collaborateurs IRISIine ne pourront pas vous informer sur l'état d'avancement ni sur la gestion de votre demande.

Cirb.brussels - IT is for you

# <span id="page-11-0"></span>3.3 Suite du traitement de votre prime

- Votre demande de prime va être vérifiée et validée par Bruxelles Environnement.
- La STIB fera le suivi de votre panier. La STIB informera les opérateurs de mobilité de vos commandes de services de mobilités et émettra vos titres de transport en commun.
- Bruxelles Environnement vous enverra par mail (via l'adresse noreply@environnement.brussels), et par courrier postal (si vous l'avez demandé), une attestation d'octroi de la prime Bruxell'Air.

Cette attestation :

- est une preuve que vous avez bien eu droit à la prime

- récapitule les services de mobilité que vous avez commandés

- vous permet d'aller acheter vos articles vélos si vous avez demandé un « budget vélo ».

Après avoir reçu l'attestation d'octroi :

- Les opérateurs de mobilité vous enverrons vos produits ou prendront contact avec vous pour finaliser votre commande. Par exemple, la STIB pourrait vous demander une photo d'identité de meilleure qualité pour la création de votre carte MOBIB. Ou un système de voitures partagées vous pourrait vous contacter pour demander une copie de votre permis de conduire. En tout cas ce sont les opérateurs de mobilité qui prendront contact avec vous.
- Si vous avez choisi un budget vélo :
	- o allez dans un magasin de vélos ou de sports et achetez des articles pour dépenser le montant de votre budget vélo. Les articles éligibles à l'achat sont détaillés [ici.](https://environnement.brussels/sites/default/files/user_files/infos_budget_velo_articles_acceptes_nouveau2021_update2022_fr.pdf)
	- o Envoyez la facture de vos achats vélos à Pro Velo : [info@provelo.org](https://environnement.brussels/modal_forms/nojs/webform/3247/29832/info%5bat%5dprovelo.org) (ou par courrier à Pro Velo, rue de Londres 15, 1050 Ixelles).
	- o Pro Velo valide votre facture et la STIB vous rembourse le montant du budget vélo sur votre compte en banque.

## <span id="page-12-0"></span>3.3.1 Visualiser sa demande de prime

À tout moment, vous pouvez consulter votre demande de prime ainsi que l'historique de celleci.

Pour ce faire, connectez-vous à IRISbox. En haut à gauche, cliquez sur la flèche à côté de votre nom et dans le menu déroulant, choisissez « Mes demandes ».

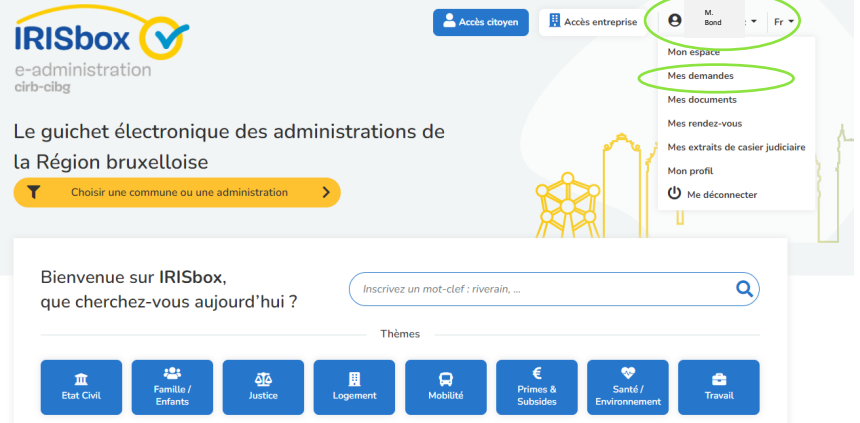

Vous arrivez alors sur cet écran. Cliquez sur la demande Prime Bruxell'Air dont le statut est « à finaliser ».

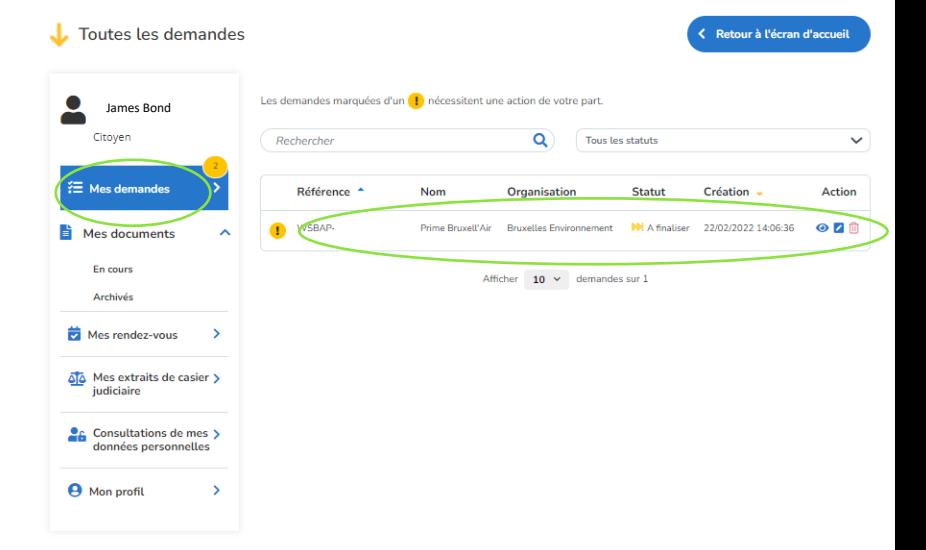

< Retour à la liste Détails de la demande Prime Bruxell'Air<br>Bruxelles Environnement James Bond  $\bullet$ WSBAP-220222-Citoven **DH** A finaliser  $\overline{\mathbf{f}}$  Mes demandes **Contract Contract Contract Contract Contract Contract Contract Contract Contract Contract Contract Contract Contract Contract Contract Contract Contract Contract Contract Contract Contract Contract Contract Contract Contr** Mes documents À hinaliser : Afin de finaliser votre demande, veuillez cliquer sur le bouton "Edi Mes rendez-vous  $\rightarrow$ **INFORMATIONS**  $\frac{\sqrt{2}}{\sqrt{2}}$  Mes extraits de casier  $\frac{1}{\sqrt{2}}$ 22/02/2022 14:06:36 Création  $Prix$  $0,006$ **en Consultations de mes > données personnelles** Numéro de dossier défini par votre administration .<br>Non défini E-mail du département traitant votre demande james@gmail.com**A** Mon profil Téléphone du département traitant votre dema Non défir HISTORIQUE DE LA DEMANDE 22/02/2022 14:37 La demande avec la référence WSBAP-220222est à finalise 22/02/2022 14:30 La demande avec la référence WSBAP-220222est en cours de traitement. 22/02/2022 14:30 Un agent s'est attribué la demande avec la référence WSBAP-220222-

Voici le récapitulatif de votre demande. Vous pouvez :

- lire le récapitulatif de votre demande.

- vérifiez si une action est attendue de votre part (point d'exclamation dans un rond jaune qui ne s'affiche que si une action est attendue) ;

- lire les messages échangés avec un

agent administratif dans

« Messages ». Cet onglet n'est actif

que s'il y a des messages, il n'apparaît pas s'il n'y a jamais eu de messages échangés.

# <span id="page-14-0"></span>3.4 Problèmes éventuels

### <span id="page-14-1"></span>3.4.1 La connexion du formulaire aux bases de données ne fonctionne pas

Vous devez respecter certaines conditions pour être éligible à la prime Bruxell'Air. Le formulaire vérifie votre éligibilité.

Ci-contre, le formulaire s'arrête à la 1 ère étape : il ne trouve pas de plaque d'immatriculation qui répond aux conditions d'octroi de la prime.

Dans ce cas, vous ne répondez pas aux conditions d'octroi de la prime.

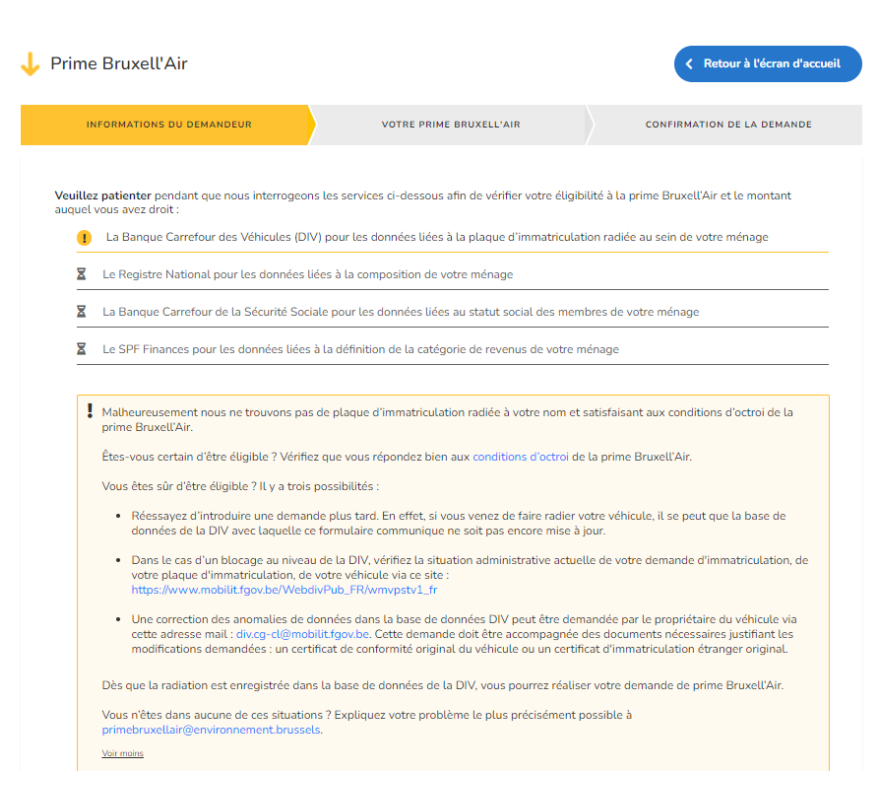

Cependant, si vous pensez qu'il y a une erreur, vous avez 3 possibilités :

- Réessayez d'introduire une demande après quelques jours. En effet, si vous venez de faire radier votre véhicule, il se peut que la base de données avec laquelle le formulaire IRISbox communique ne soit pas encore mise à jour.

- Dans le cas d'un blocage au niveau de la DIV, vérifiez la situation administrative actuelle de votre demande d'immatriculation et/ou de votre plaque d'immatriculation et/ou de votre véhicule via [ce site.](https://www.mobilit.fgov.be/WebdivPub_FR/wmvpstv1_fr?SUBSESSIONID=3416004)

- Enfin, une correction des anomalies de données dans la base de données peut être demandée par le propriétaire du véhicule via cette adresse mail : [div.cg-cl@mobilit.fgov.be.](mailto:div.cg-cl@mobilit.fgov.be) Cette demande doit être accompagnée des documents nécessaires justifiant les modifications demandées : un certificat de conformité original du véhicule ou un certificat d'immatriculation étranger original.

Vous n'êtes dans aucune de ces situations ? Expliquez votre problème à [primebruxellair@environnement.brussels](mailto:primebruxellair@environnement.brussels)

- en fournissant ces données :
	- Votre prénom et nom
	- Votre numéro de registre national
	- Le numéro de la plaque de voiture radiée
	- La date de radiation de la plaque
- En répondant à ces questions :
	- Êtes-vous bien résident d'une des 19 communes de la Région de Bruxelles-Capitale ?
	- La plaque radiée est-elle bien celle d'une voiture (catégorie M1) ?
	- Cette voiture était-elle bien enregistrée à votre nom depuis minimum deux années ininterrompues ?
	- Est-ce que vous ou un membre de votre ménage a immatriculé un nouveau véhicule (voiture, deux-roues motorisé tel qu'une moto, voiture de société ou assimilé) depuis la radiation de votre plaque de voiture ?

Si c'est la base de données Registre national qui bloque le processus, réessayez d'introduire une demande plus tard. En effet, les démarches de domiciliation peuvent prendre du temps, car votre administration communale doit traiter votre demande avant que votre nouvelle adresse ne soit effectivement enregistrée dans la base de données du registre national avec laquelle le formulaire communique.

#### <span id="page-16-0"></span>3.4.2 Contester le montant de la prime

Vous vous êtes connecté au formulaire prime Bruxell'Air, le formulaire s'est bien connecté aux bases de données et vous arrivez sur l'écran avec les informations vous concernant.

Cependant, le montant de prime qui vous est attribué est selon vous incorrect. Ex : le formulaire vous attribue 700 €, mais vous pensez avoir droit à 900 € car le revenu annuel de votre ménage est en-dessous de 52.600 €.

Vous pouvez alors contester le montant de la prime en cochant « Non » à la question « Ces données sont-elles correctes ? ».

Vous arrivez sur un nouvel écran. Décrivez le problème dans le cadre sous « Informations supplémentaires » et téléchargez le document justificatif en cliquant sur « Joindre vos justificatifs ».

Lorsque le document est téléchargé, vous pouvez le voir en tant que pièce jointe. Si vous souhaitez le supprimer, cliquez sur la petite croix rouge.

Pour remplacer, cliquez à nouveau sur « Joindre vos justificatifs ». Vous pouvez joindre plusieurs documents justificatifs.

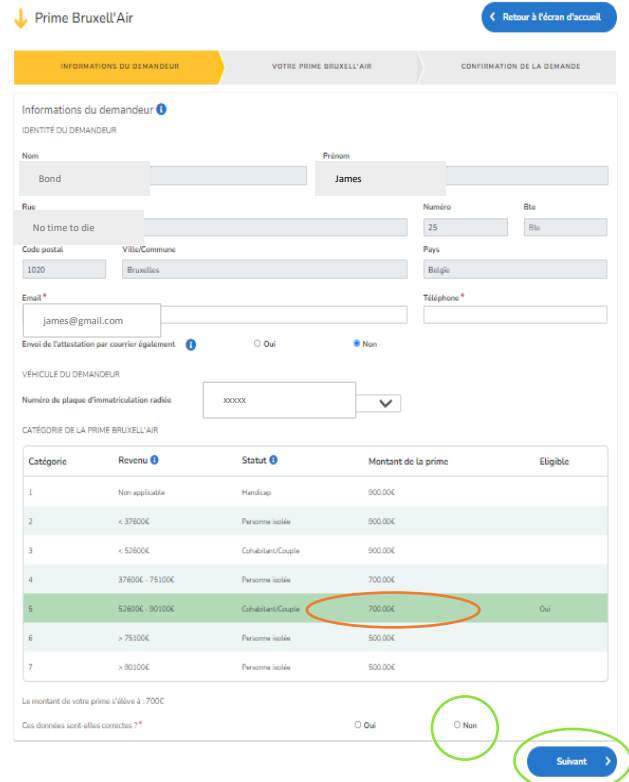

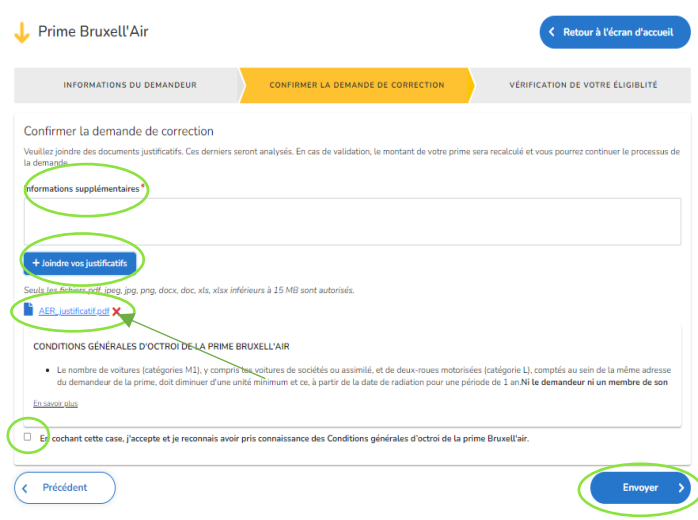

Pour envoyer votre demande de correction, cochez en bas à gauche « En cochant cette case, j'accepte et je reconnais avoir pris connaissance des Conditions générales d'octroi de la prime Bruxell'Air » et puis cliquez sur « Envoyer » en bas à droite.

A la question « Confirmer l'envoi de la demande ? », cliquez sur « Oui ».

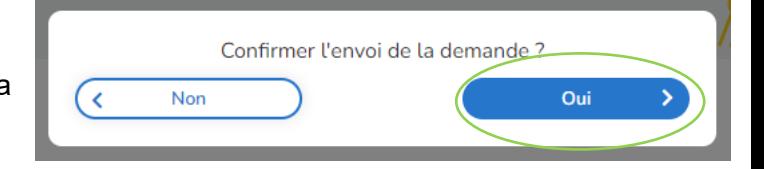

Votre demande de contestation a bien été envoyée pour être traitée par un agent de Bruxelles Environnement.

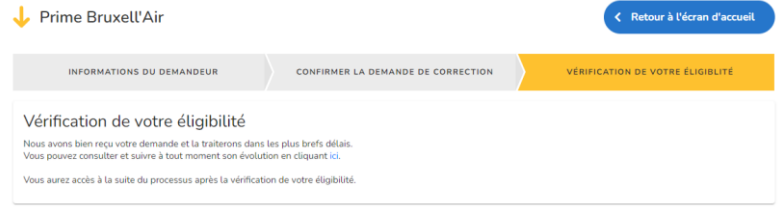

Un mail de confirmation vous est également envoyé.

### **PRIME BRUXELL'AIR**

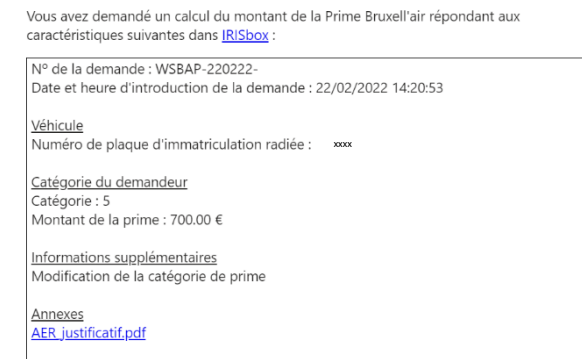

Lorsque votre demande de contestation a été traitée, vous êtes averti par mail.

Si vous ne recevez aucun e-mail dans les jours qui suivent votre contestation, vérifiez le dossier « Courrier indésirable » dans votre boîte mail.

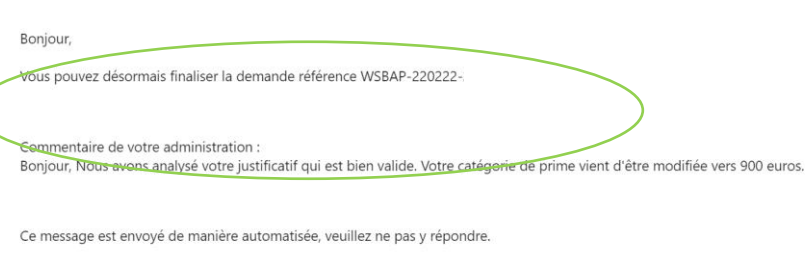

Pour toute question relative <u>au traitement de votre demande, veuillez vous adresser à votre administration.</u><br>Pour toute question technique, veuillez contacter le Service IRISline au 02 801 00 00 ou par e-mail en cliquant irisline@cirb.brussels.

Attention. Les collaborateurs IRISline ne pourront pas vous informer sur l'état d'avancement ni sur la gestion de votre demande.

Pour finaliser votre demande de prime, connectez-vous à nouveau à [IRISbox.](https://irisbox.irisnet.be/irisbox/brussels-air-premium/) Une fois connecté :

- cliquez sur la flèche à côté de votre nom en haut à gauche

- cliquez sur « Mes demandes » dans le menu déroulant

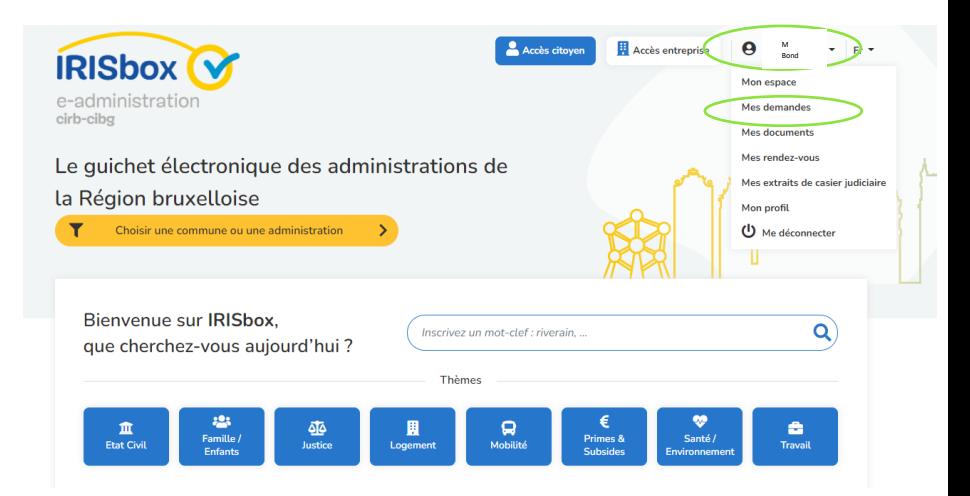

Vous arrivez sur cet écran. Les petits ronds jaunes avec un point d'exclamation indiquent qu'une action est attendue de votre part. Cliquez sur votre demande dans le tableau.

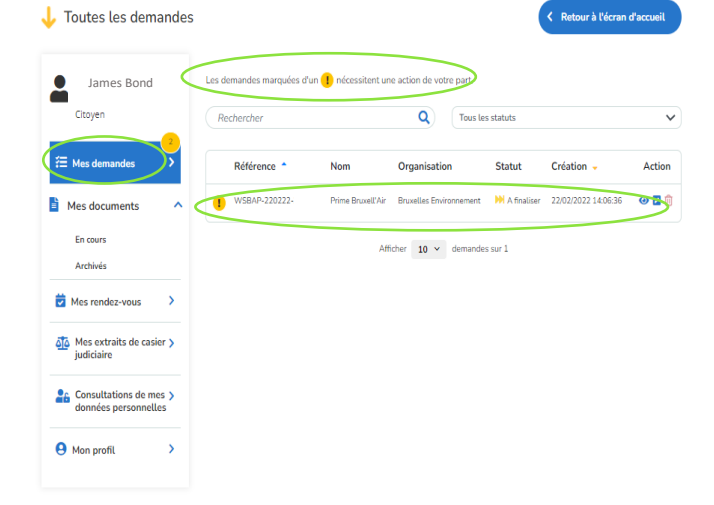

Vous visualisez maintenant le détail de votre demande de prime.

Cliquez en haut de la page sur « Mes messages ».

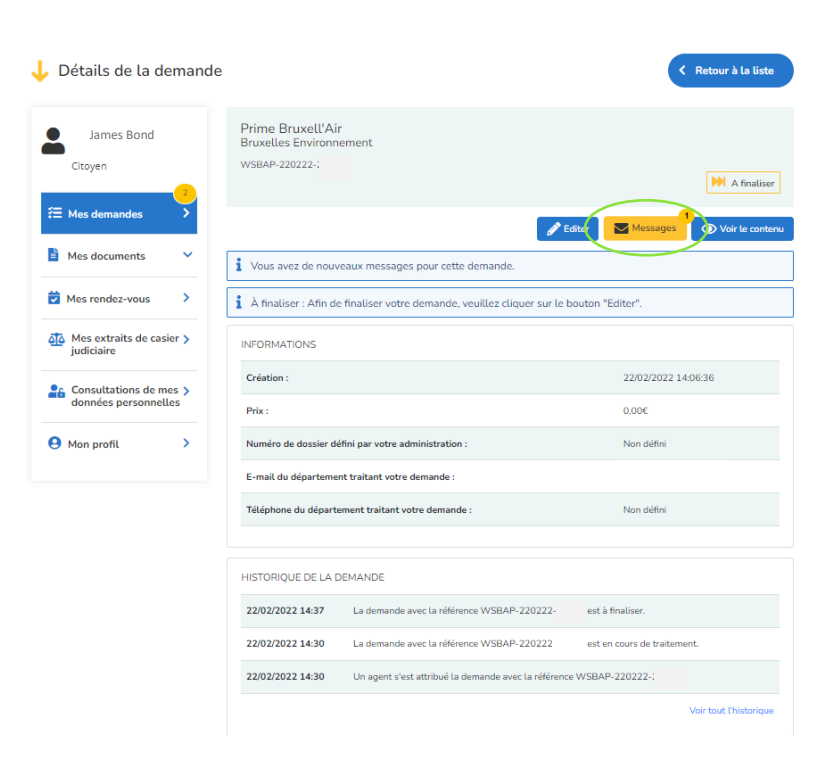

L'agent administratif de Bruxelles Environnement vous confirme qu'il a corrigé le montant de la prime.

Répondez au message si vous le souhaitez. Ce n'est pas obligatoire.

Cliquez sur la petite croix en haut à droit pour fermer le message.

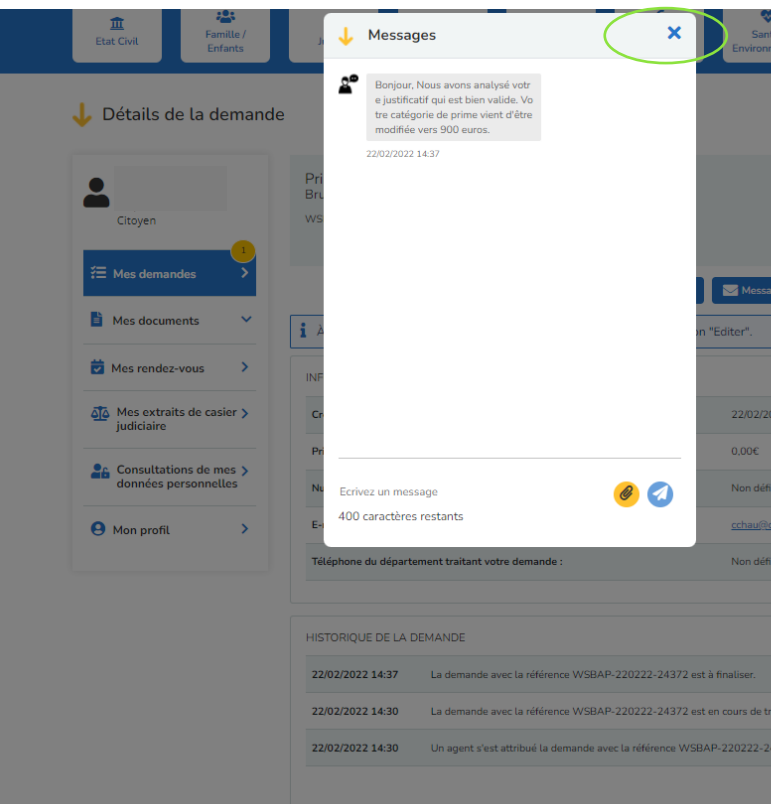

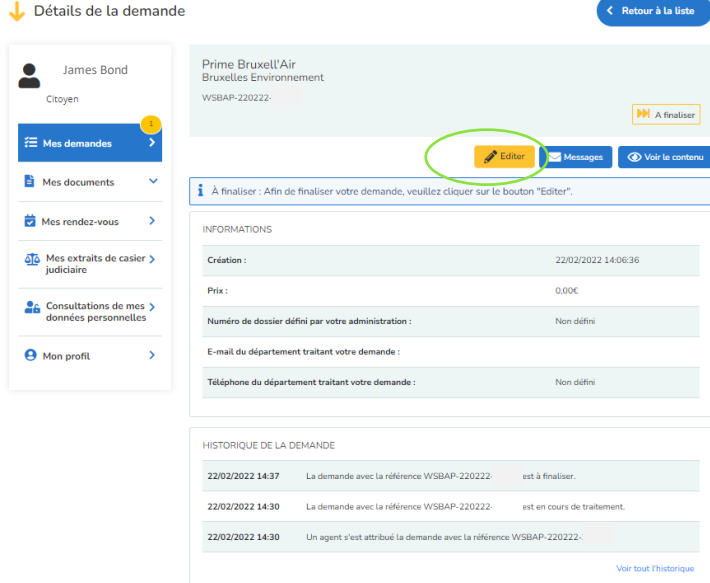

Maintenant que votre catégorie de prime a été adaptée, finalisez votre demande de prime. Cliquez sur « Editer » en haut.

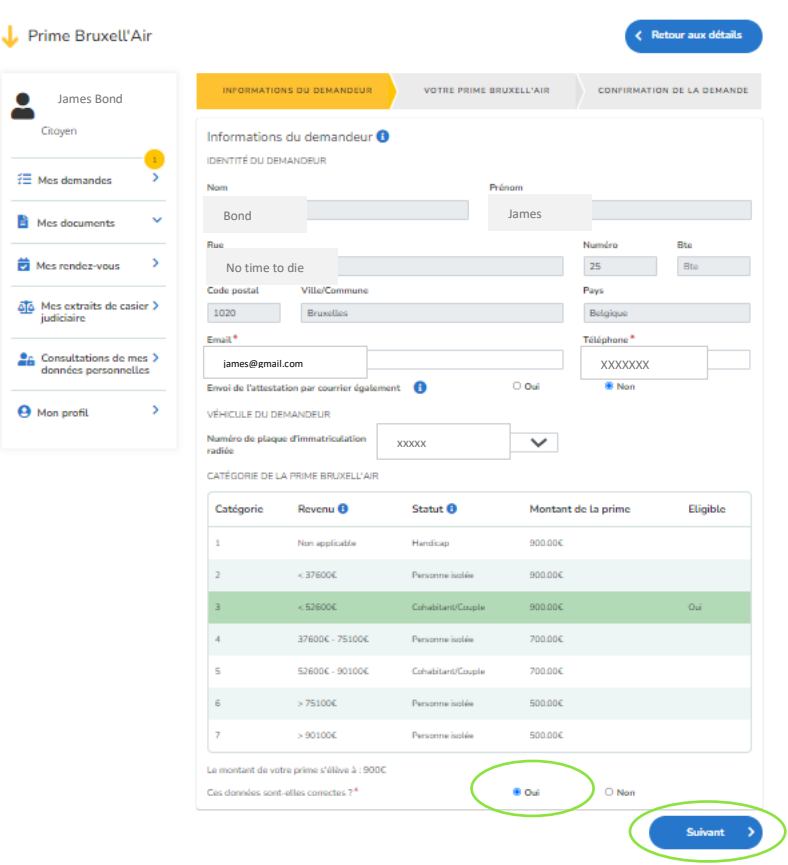

Vous revenez sur l'écran avec vos informations. Votre catégorie de prime est désormais de 900 euros.

À la question en bas « Ces données sont-elles correctes ? », cliquez sur « Oui ».

Cliquez sur « Suivant » en bas de la page.

Vous pouvez commander des services de mobilité tel que décrit au point « [3.2.4 Page panier](#page-5-0) : commande de [services de mobilité](#page-5-0) ».

Une question ?

Lisez bien [www.primebruxellair.brussels](http://www.primebruxellair.brussels/)

ou

contactez Bruxelles Environnement à l'adresse [primebruxellair@environnement.brussels](https://environnement.brussels/modal_forms/nojs/webform/3247/29832/primebruxellair%5bat%5denvironnement.brussels) ou en appelant le 02/775.75.75.